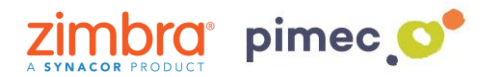

1. Para sincronizar nuestros calendarios con **CalDAV Sync** nos dirigiremos primeramente a **Play Store** para descargar la aplicación que nos permitirá hacerlo. Para ello podemos abrir el siguiente **enlace** o bien **buscarla manualmente**.

<https://play.google.com/store/apps/details?id=org.gege.caldavsyncadapter>

2. Para buscarla manualmente buscaremos **Play Store** (representado con un triangulo de colores) en nuestro Smartphone y una vez dentro, en la barra de búsqueda, introduciremos **caldav sync free**. Pulsamos sobre la aplicación y **Instalar**.

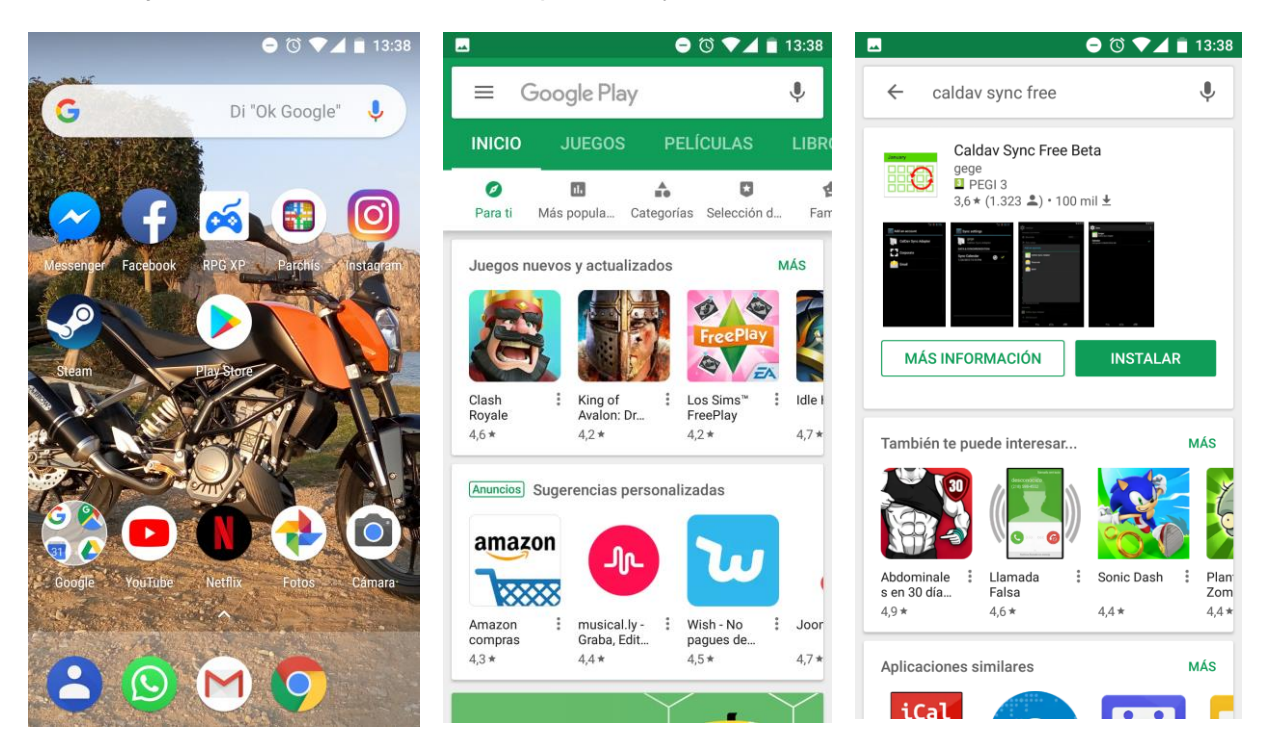

3. En este momento, ya tendremos instalada **CalDAV Sync** en nuestro dispositivo. Esta no aparecerá como un icono en el menú. Para poder utilizarla nos dirigiremos a **Ajustes**  (comúnmente representado con una tuerca) y buscaremos el apartado **Usuarios y cuentas** (los nombres pueden variar en función de la versión de Android).

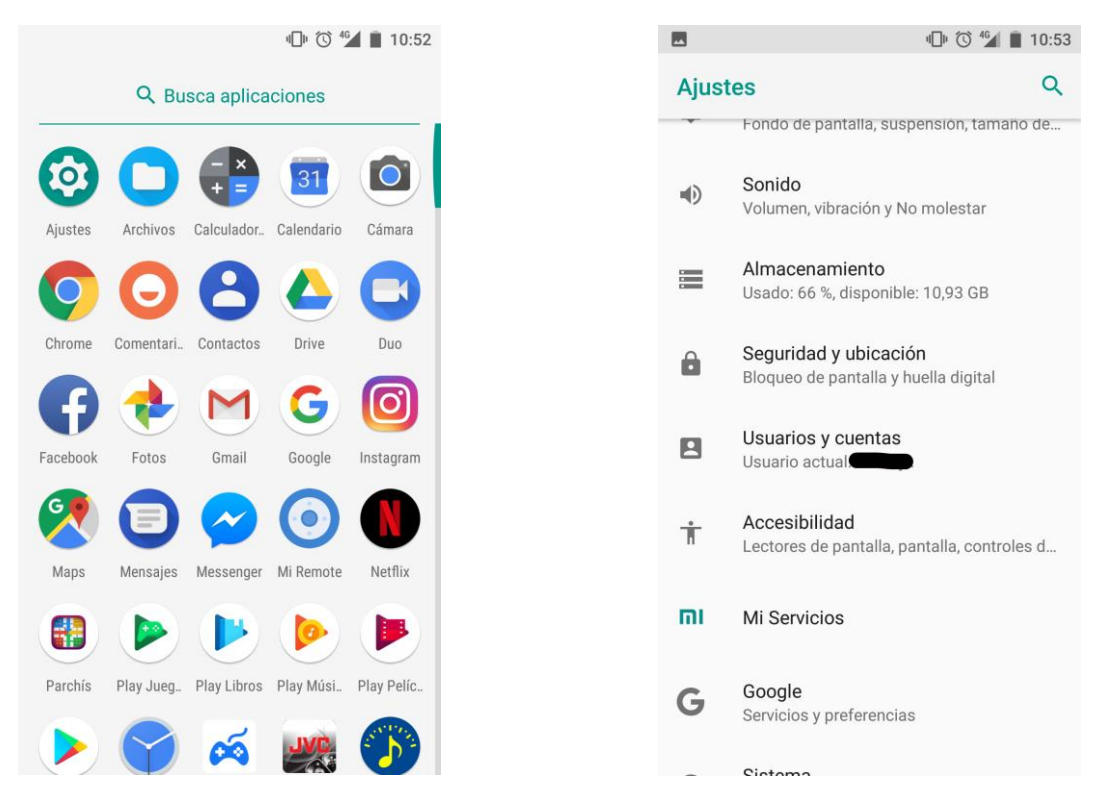

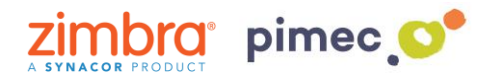

4. Una vez dentro de este apartado pulsaremos en **Añadir cuenta** y observaremos que nos va a permitir añadir una cuenta a través de **CalDAV Sync**.

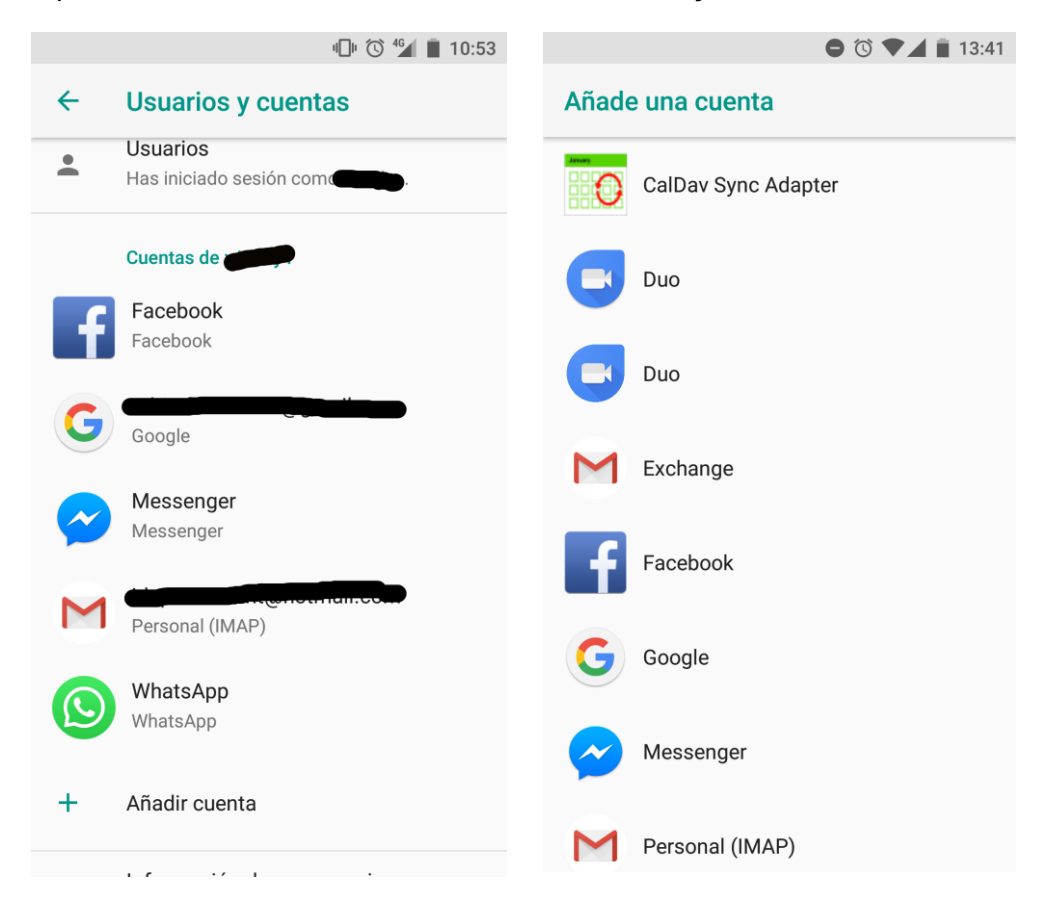

5. Seguidamente se nos desplegará una pantalla con unos **campos a rellenar**. En primer lugar, introduciremos nuestra **dirección de correo** PIMEC. En segundo lugar, la **contraseña**. En tercer lugar, el **servidor** (**https://zimbra.pimec.net**). Por último, introduciremos un **nombre**  para diferenciarlo de otros calendarios que tengamos en nuestro dispositivo y pulsaremos **Sign in**.

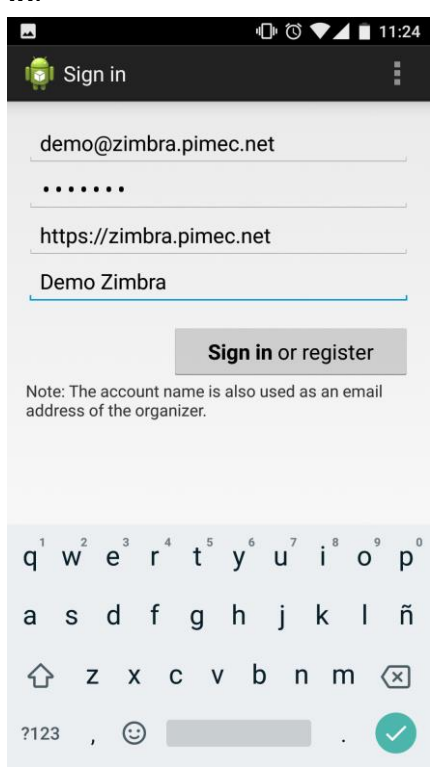

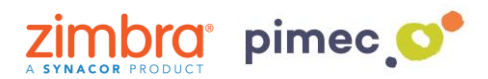

6. Para finalizar tendremos que **activarla**. Para ello nos dirigiremos como anteriormente a **Usuarios y cuentas**, a través de Ajustes. Observaremos que ahora nos aparecerá una cuenta de **CalDAV Sync**. Entraremos a esta y pulsaremos **Sincronización de la cuenta**. Posteriormente **activaremos** la opción de **Calendario** y esperaremos a que se sincronice.

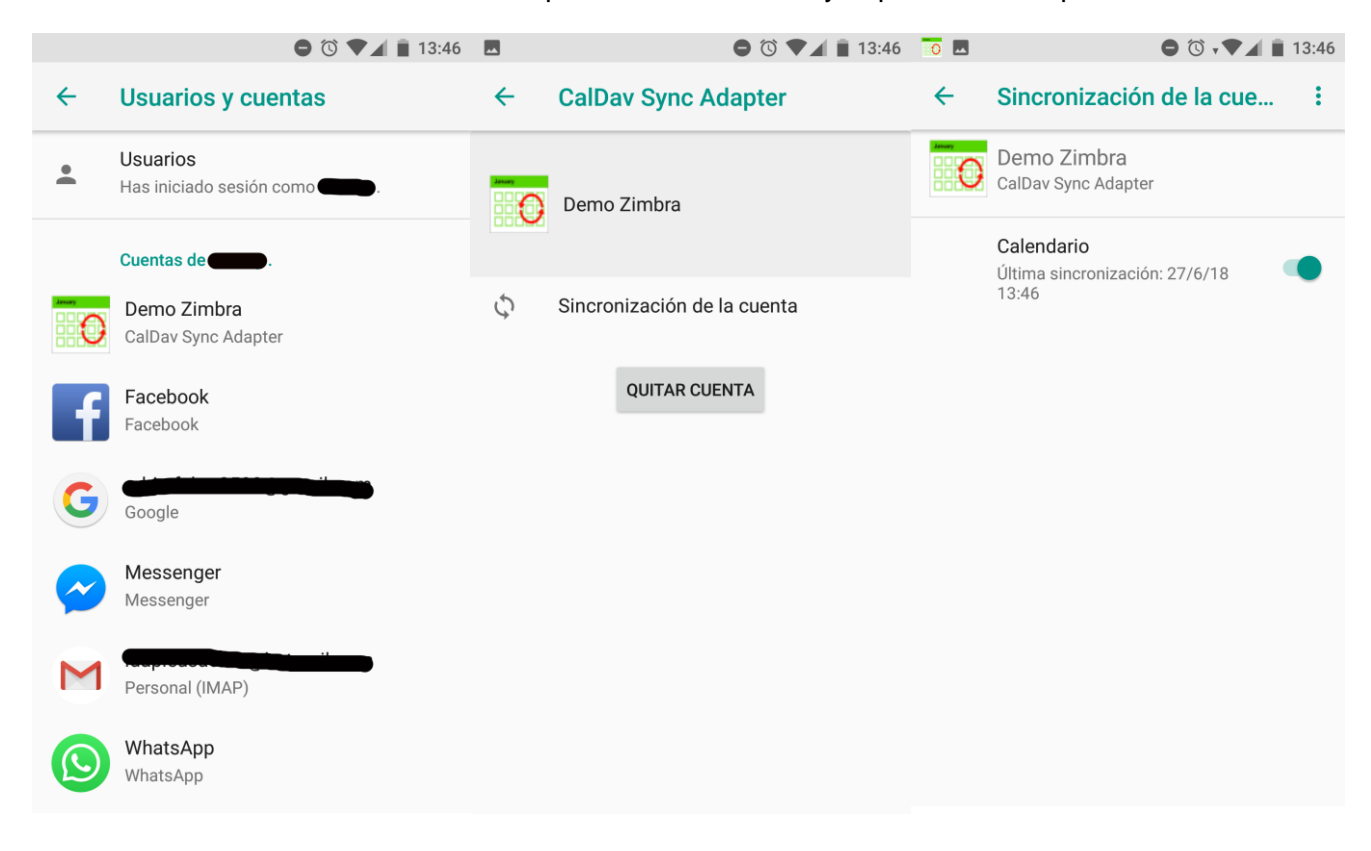

7. Finalmente nos dirigiremos a nuestra aplicación de **correo predeterminada** donde observaremos que ahora aparece el calendario de Caldav Sync **sincronizado** con nuestro Smartphone.

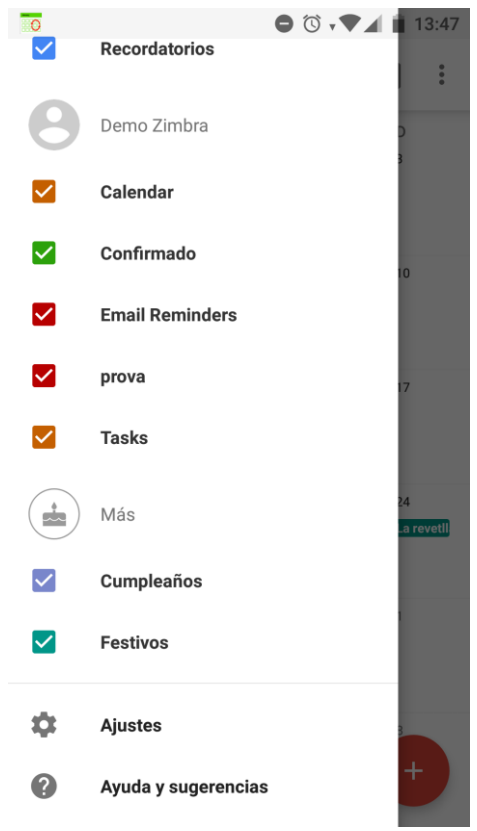